## **PLATİNDYS'DEN YEDEK ALMA**

**1** <http://esogudys.ogu.edu.tr/platindys/>

giriş yaptıktan sonra öğrenme yönetim sisteminden yedekleme yapmak istediğiniz dersi seçiniz.

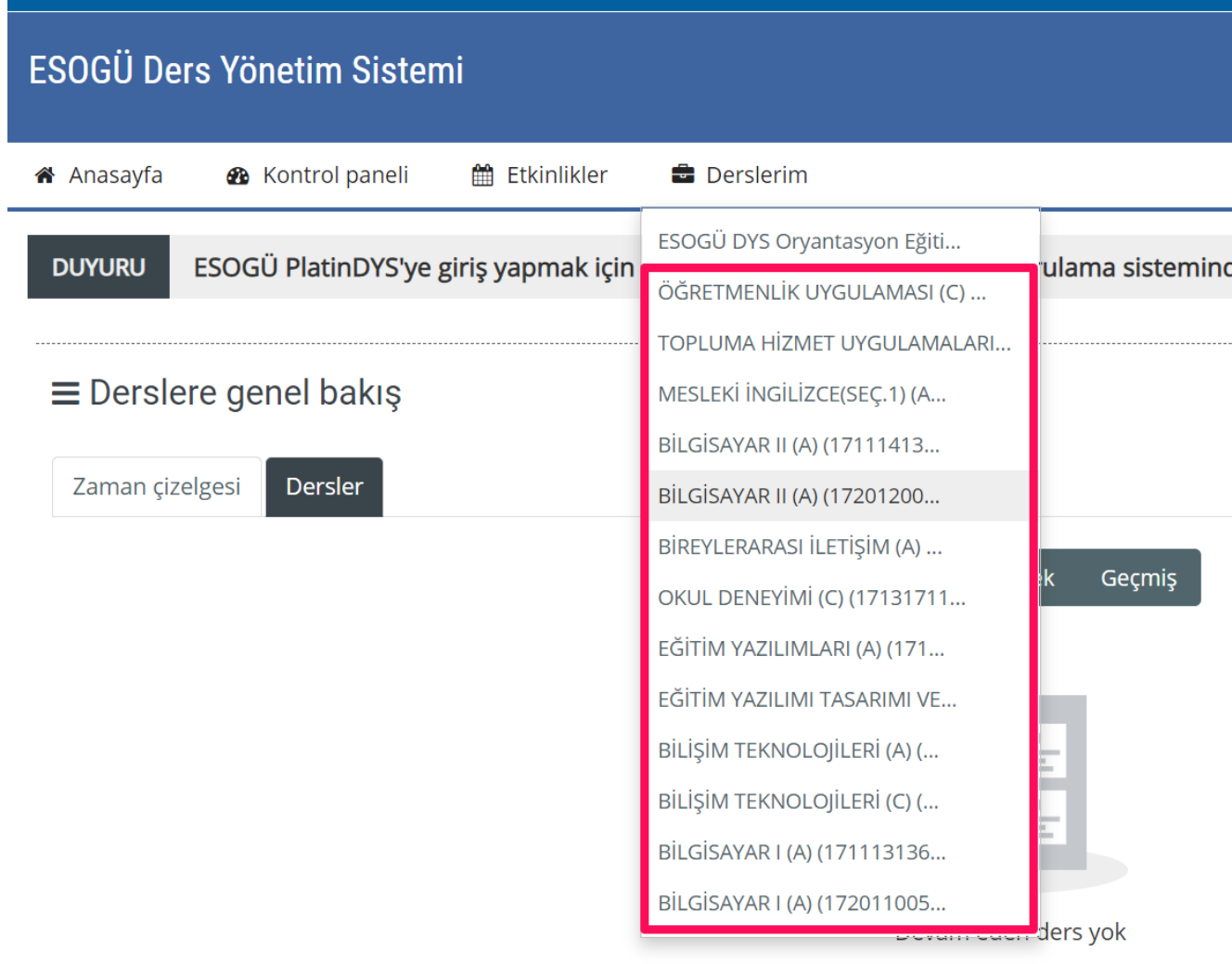

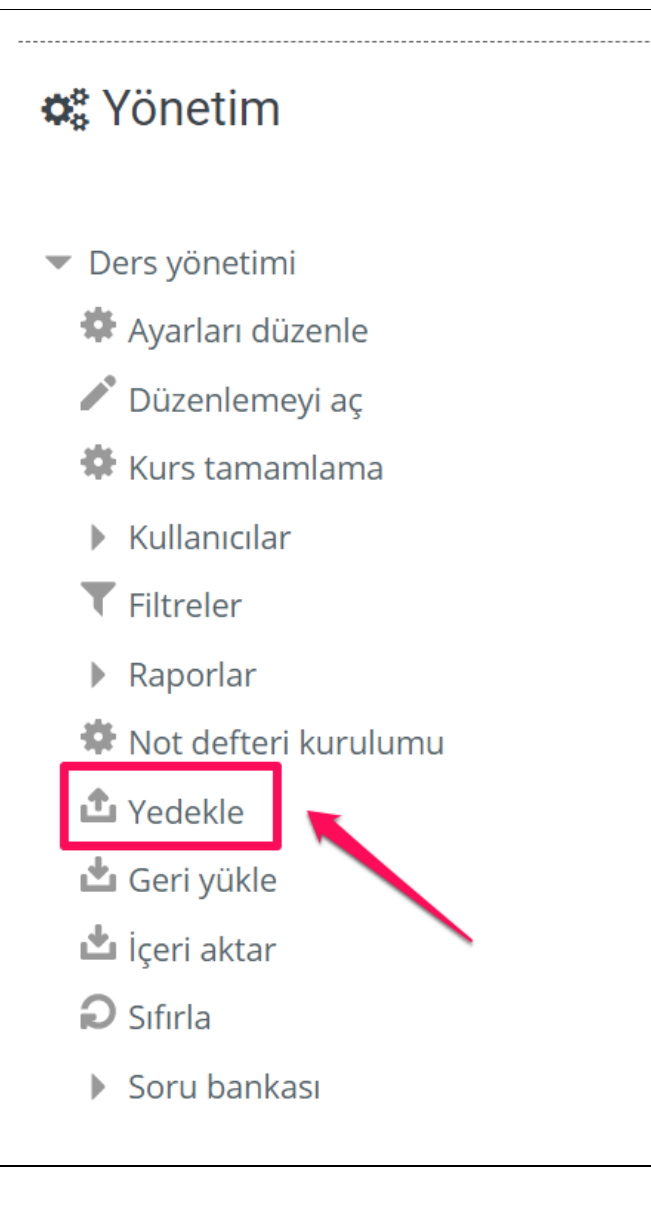

 $\Box$ 

### **3- Dersin tamamını aktarmayı** veya isteğe bağlı olarak etkinlikleri ve kaynakları, engellemeleri, filtreleri, takvim etkinlikleri, soru bankasını, grupları ve gruplamaları, yetkinlikleri dışa aktarmayı tercih edebilirsiniz.

**Son adıma git** düğmesine tıklayınız.

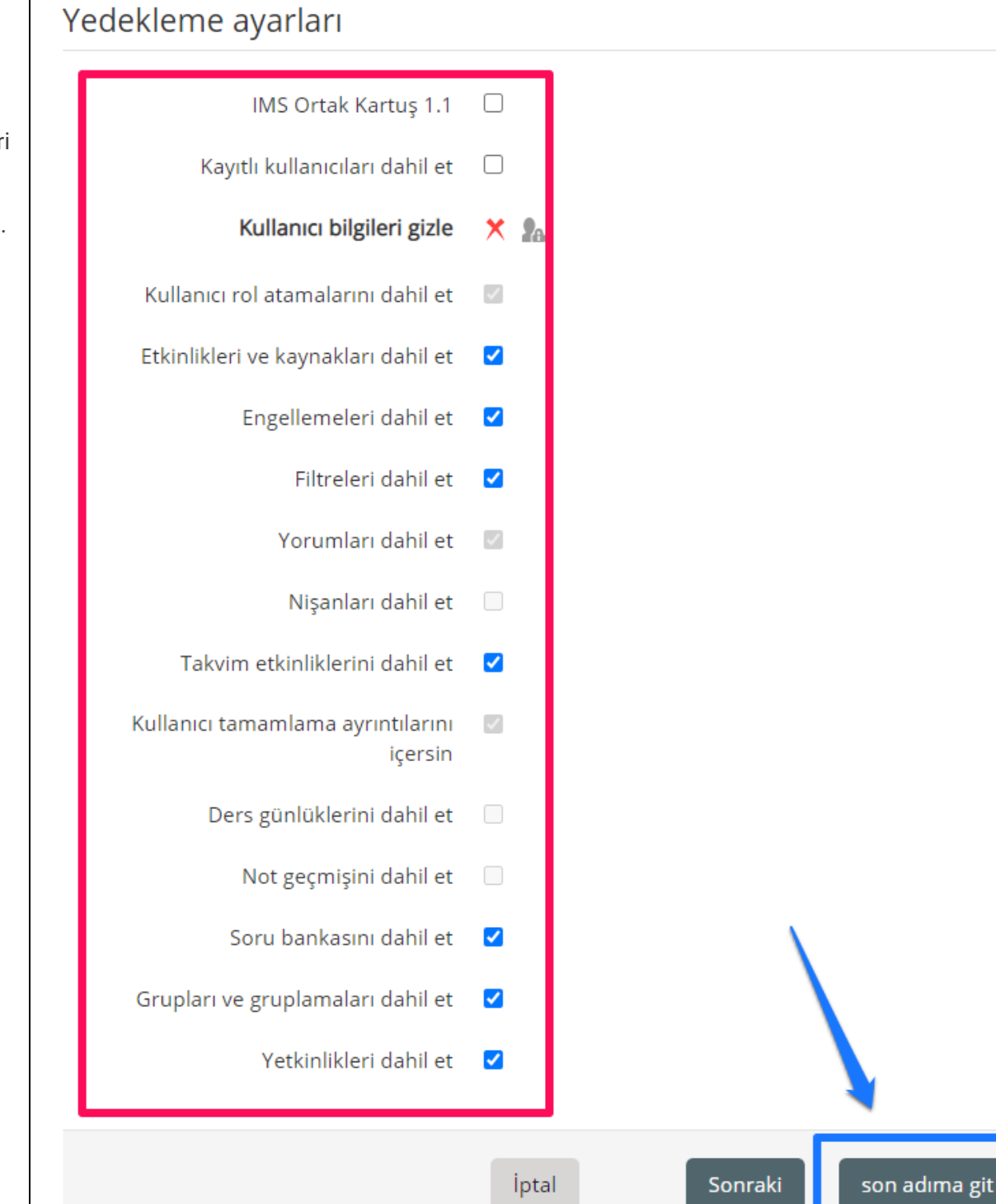

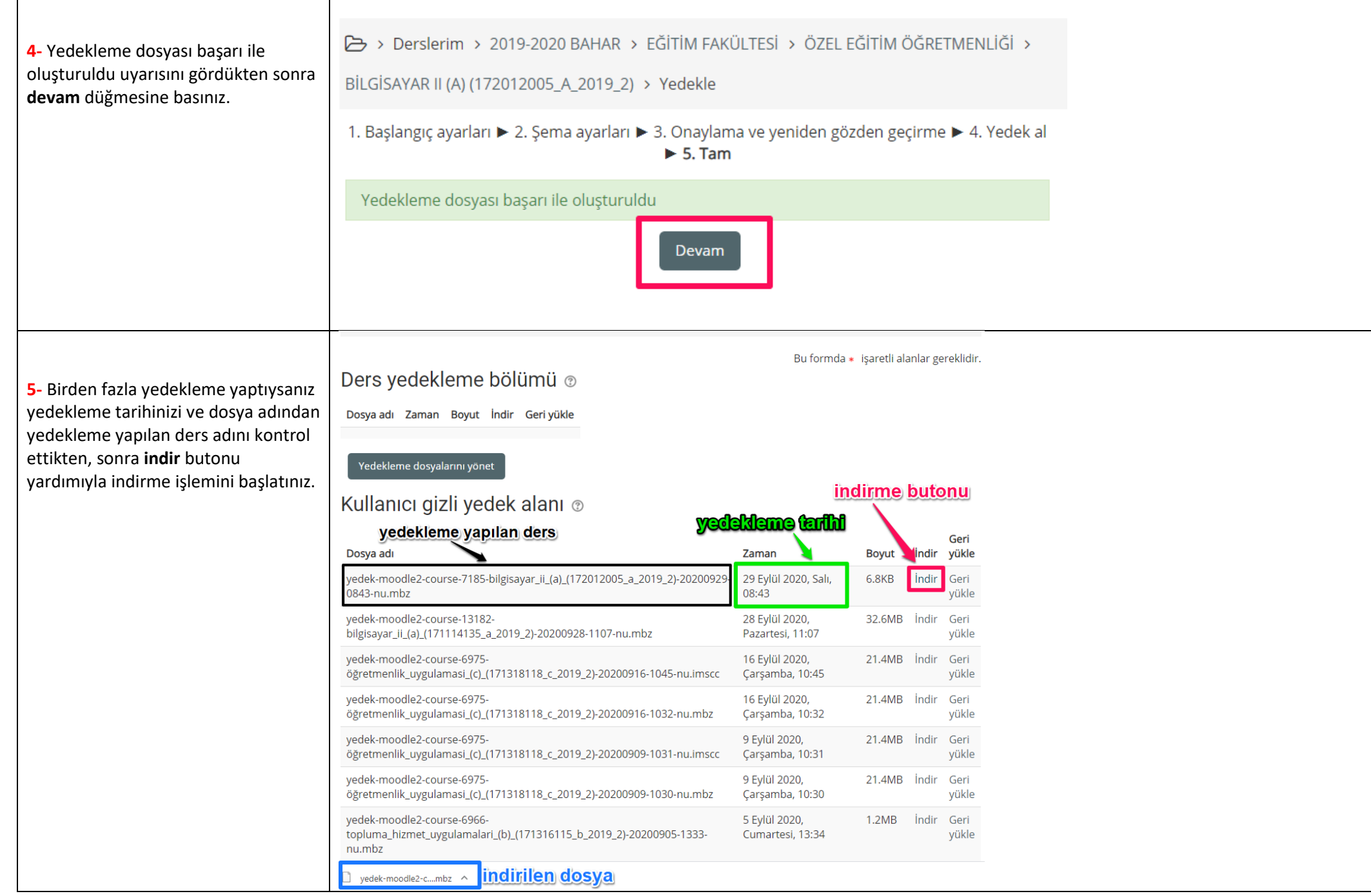

┱

**6-** İndirilenler klasöründe (kullanıcın kullandığı tarayıcıya göre değişiklik gösterebilir) yedekleme yapılan ders dosyasını görebilirsiniz.

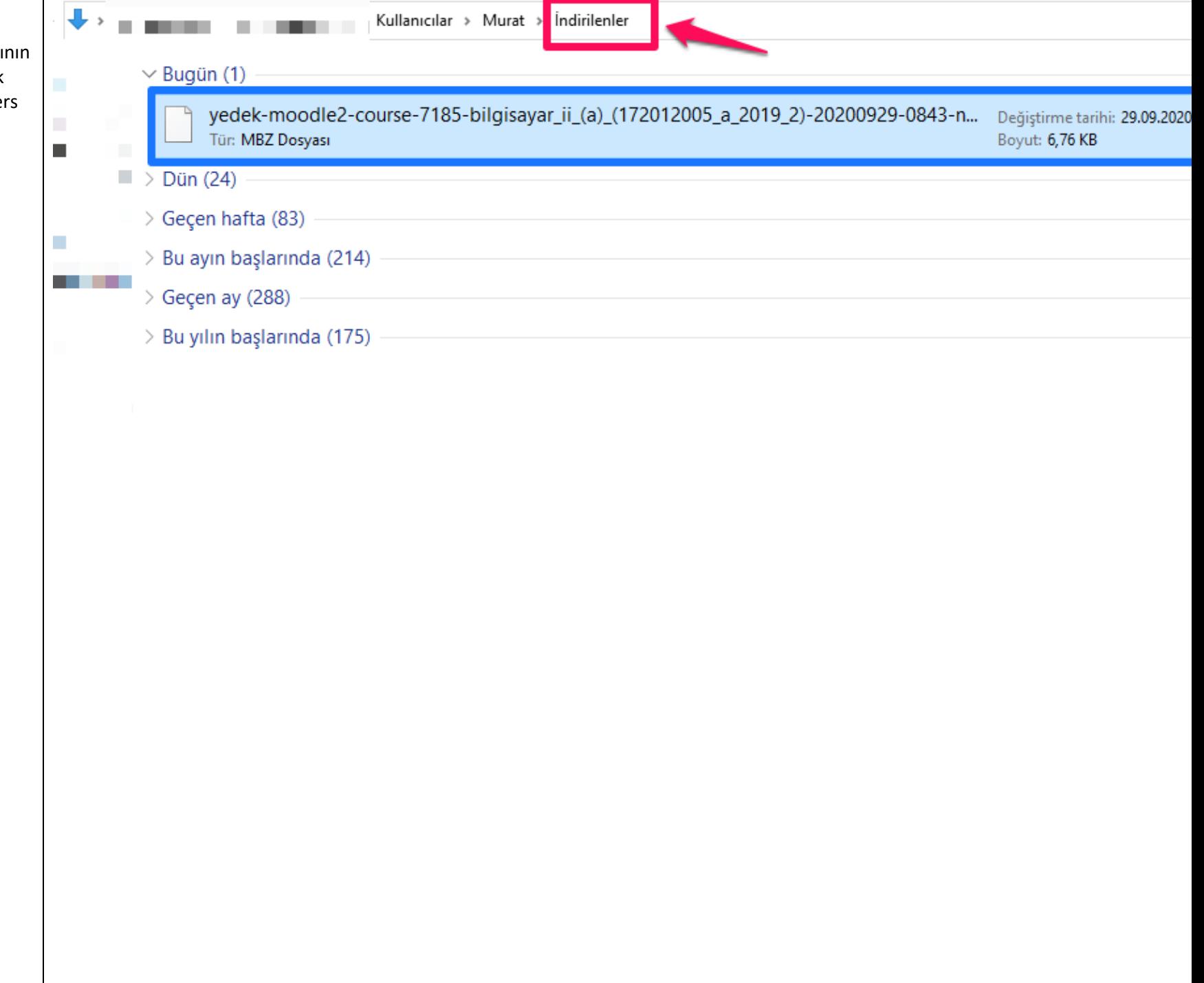

n.

## **UZEMOYS'YE YEDEĞİ ALINAN DERSİ AKTARMA**

**1-** UZEMOYS'ye giriş yapmak yapmak için tarayıcınızın adres çubuğuna [https://uzemoys.ogu.edu.tr](https://uzemoys.ogu.edu.tr/) yazıp **enter** tuşuna basınız.

Karşınıza çıkan pencerede sizden istenilen bilgileri doldurup **"Oturum Aç"** butonuna tıklayınız.

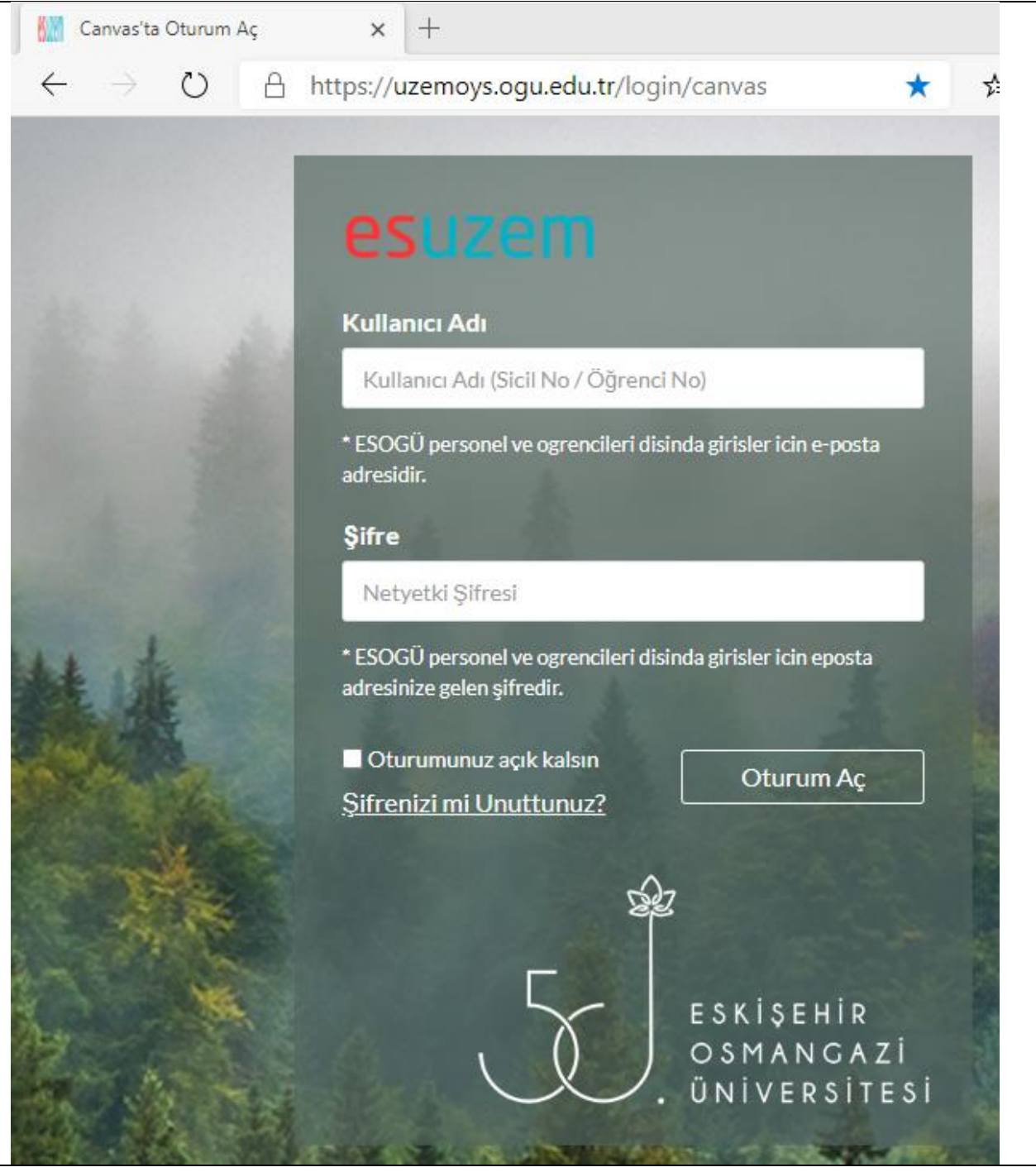

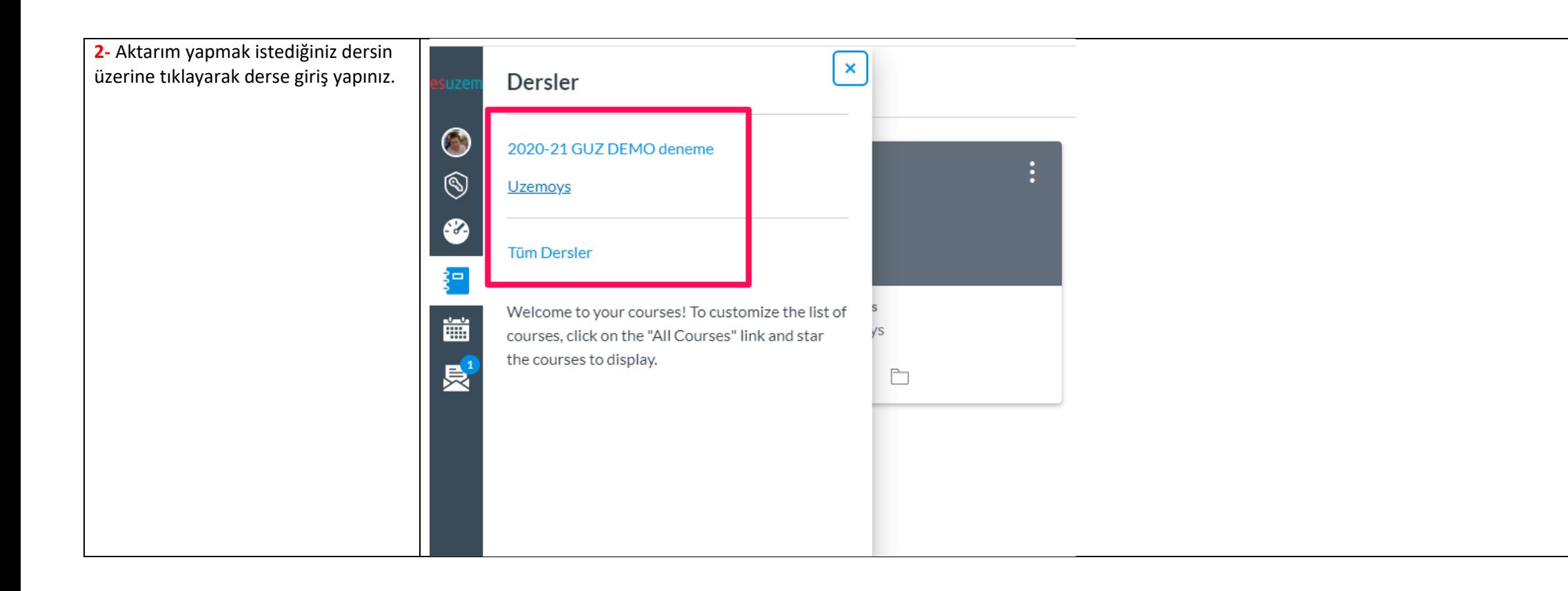

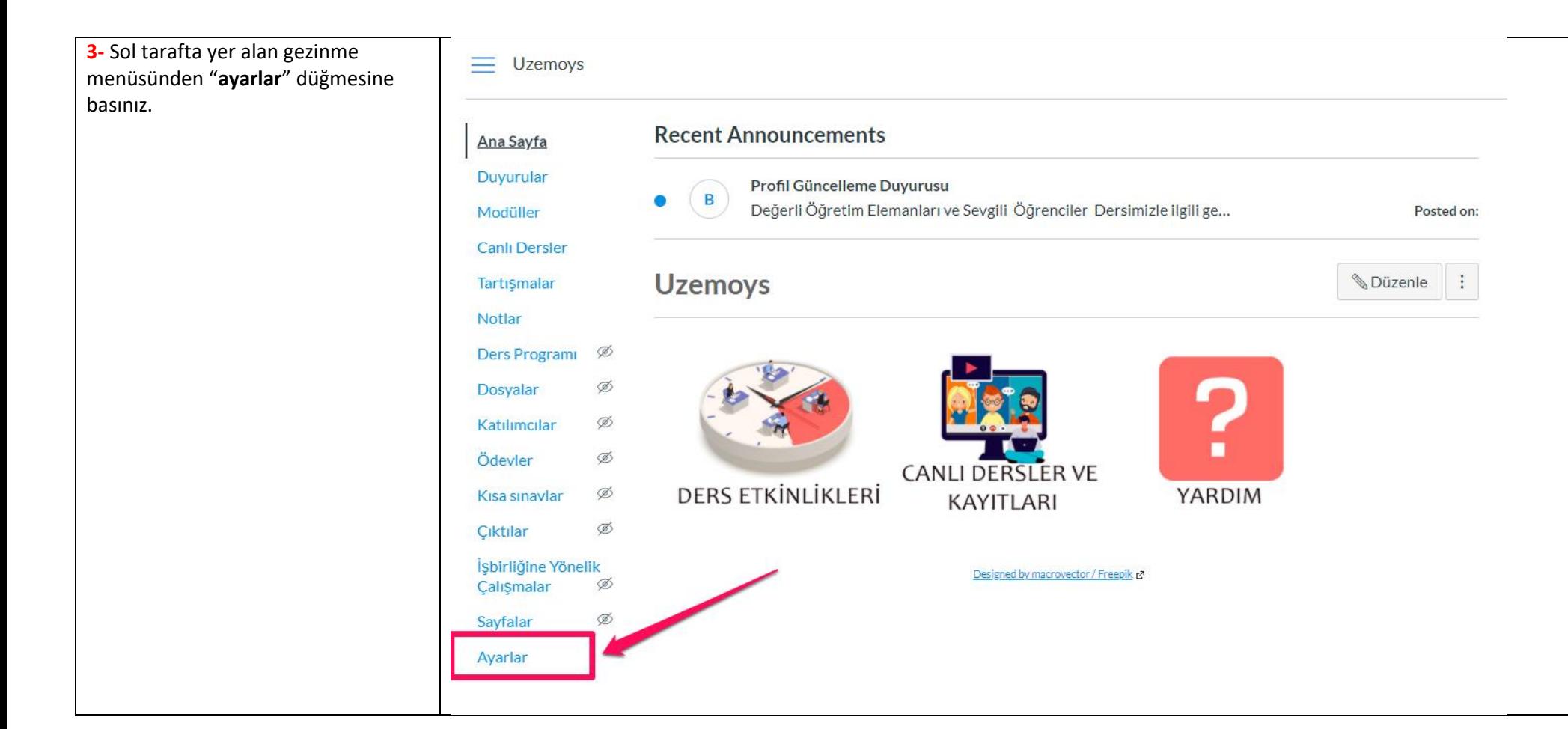

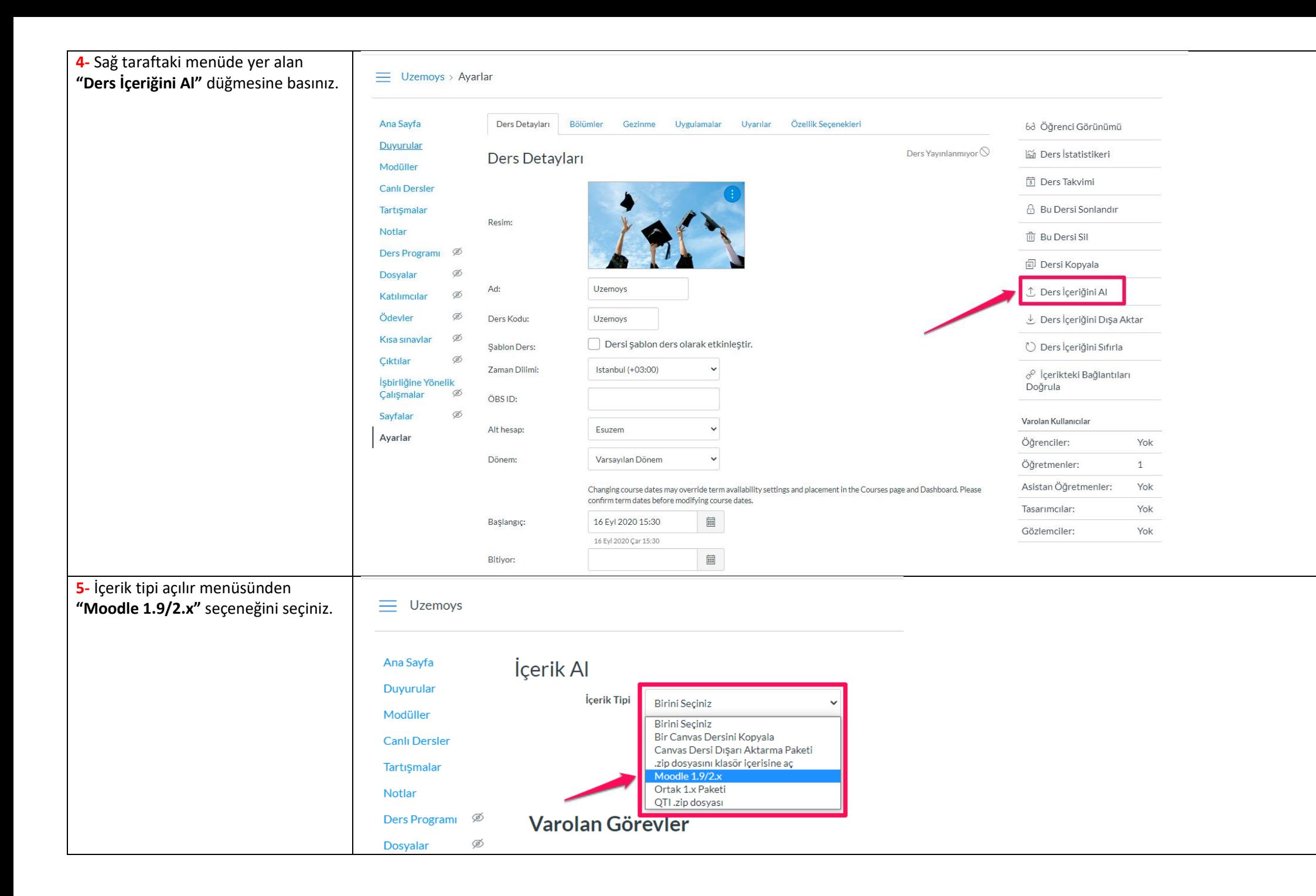

### **6-** Kaynak kısmından **Dosya seç** butonuna basınız (1).

Açılan pencereden yer tarifi yaparak yedek dosyamızı seçerek **Aç** butonuna basınız (2)

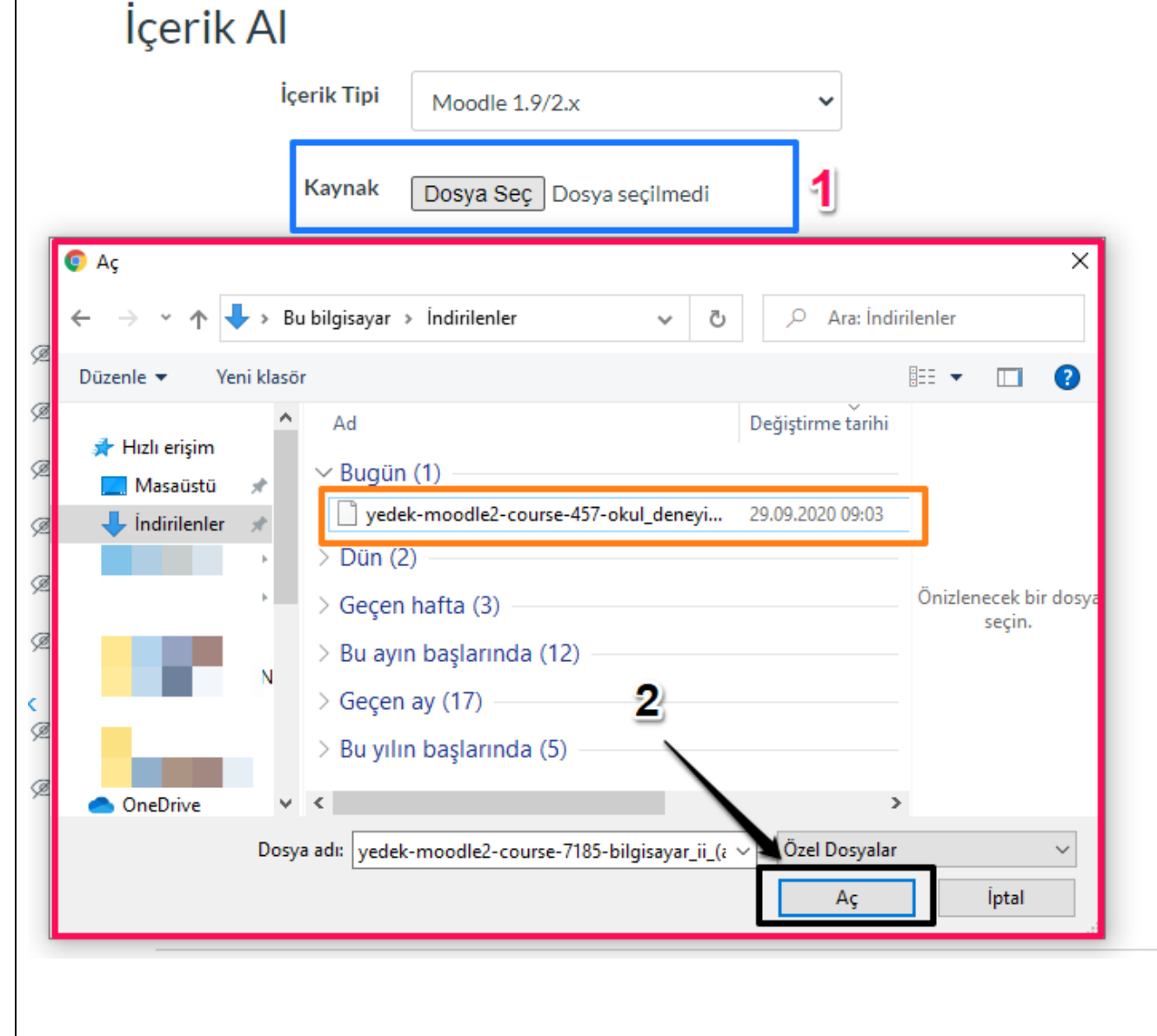

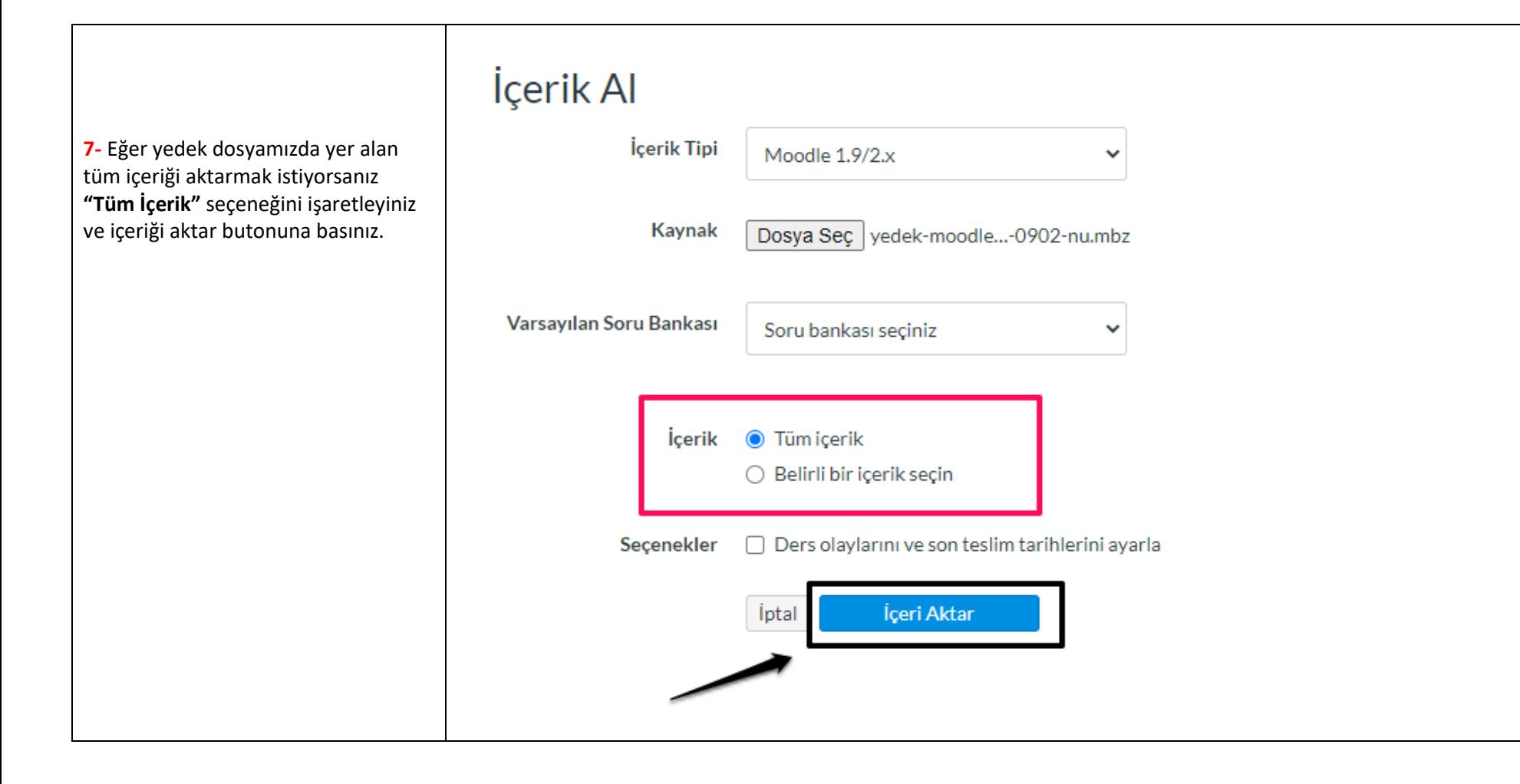

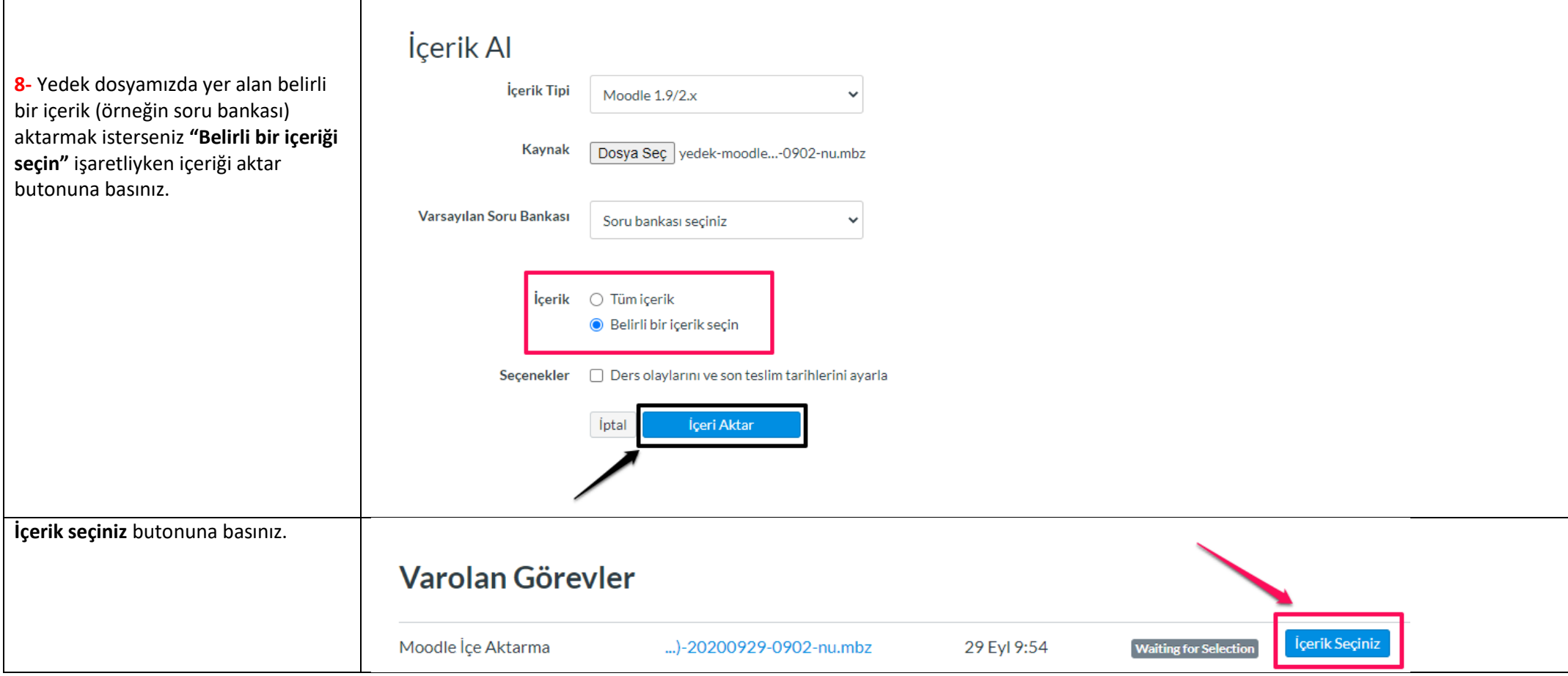

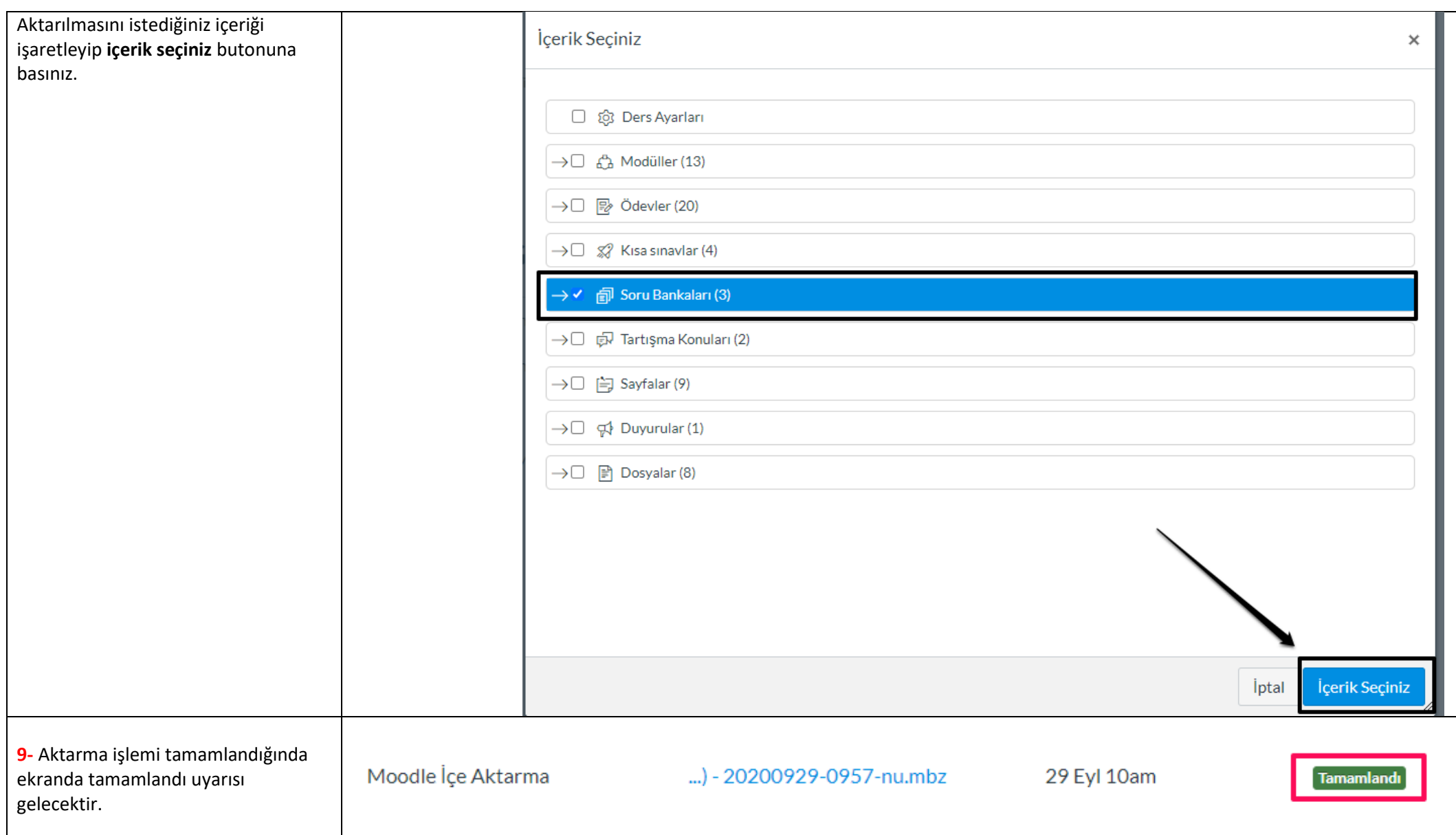

**10-** Aktarılan içeriklere **"Modüller"** gezinme menüsünden veya Ana Sayfada yer alan **"Ders Etkinlikleri"** simgesinde

# $\equiv$  Uzemoys **Recent Announcements** Ana Sayfa

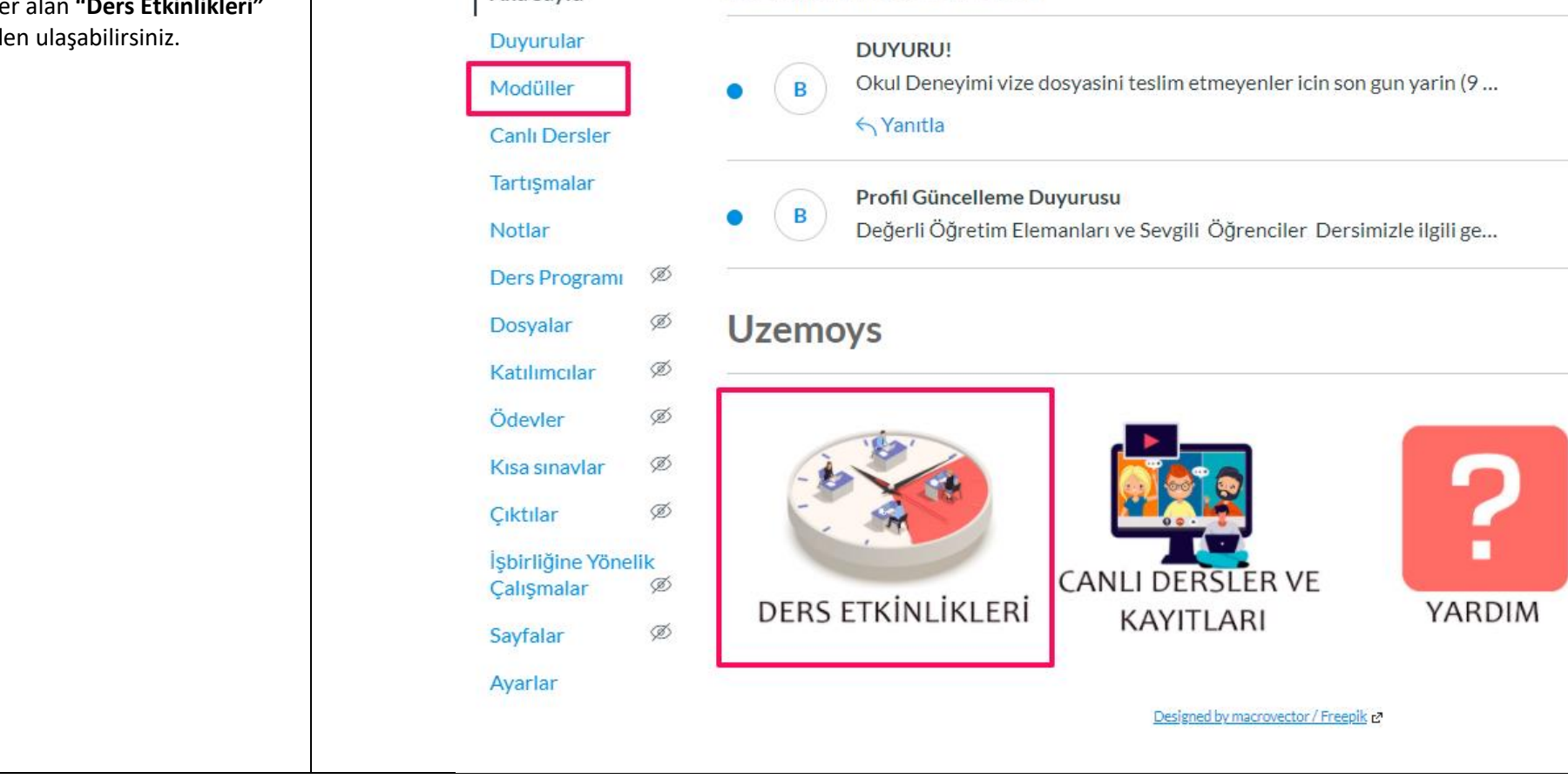

**11-** Aktarılan içerik standart olarak **modüller** sayfasının en altına eklenmektedir.

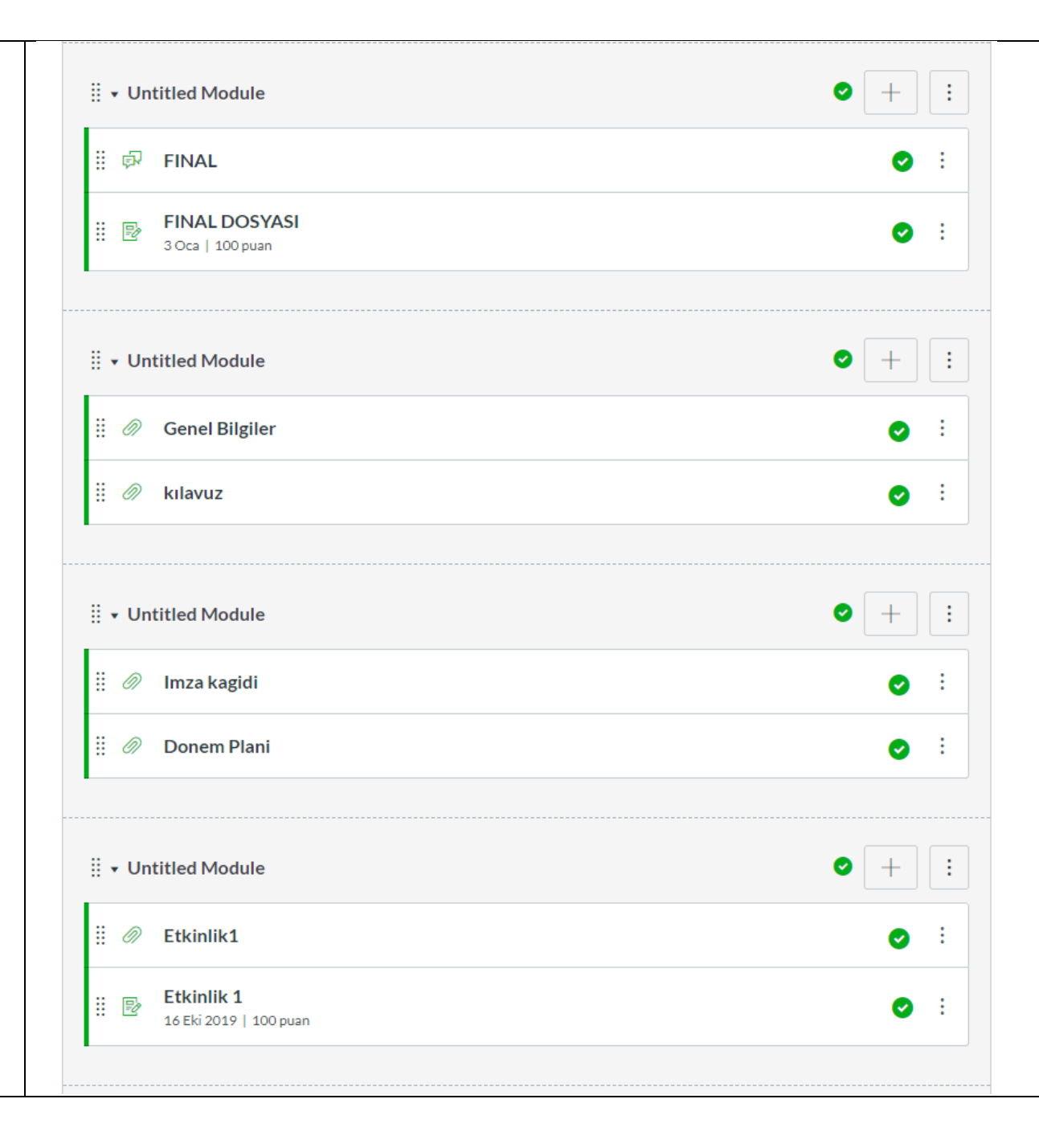

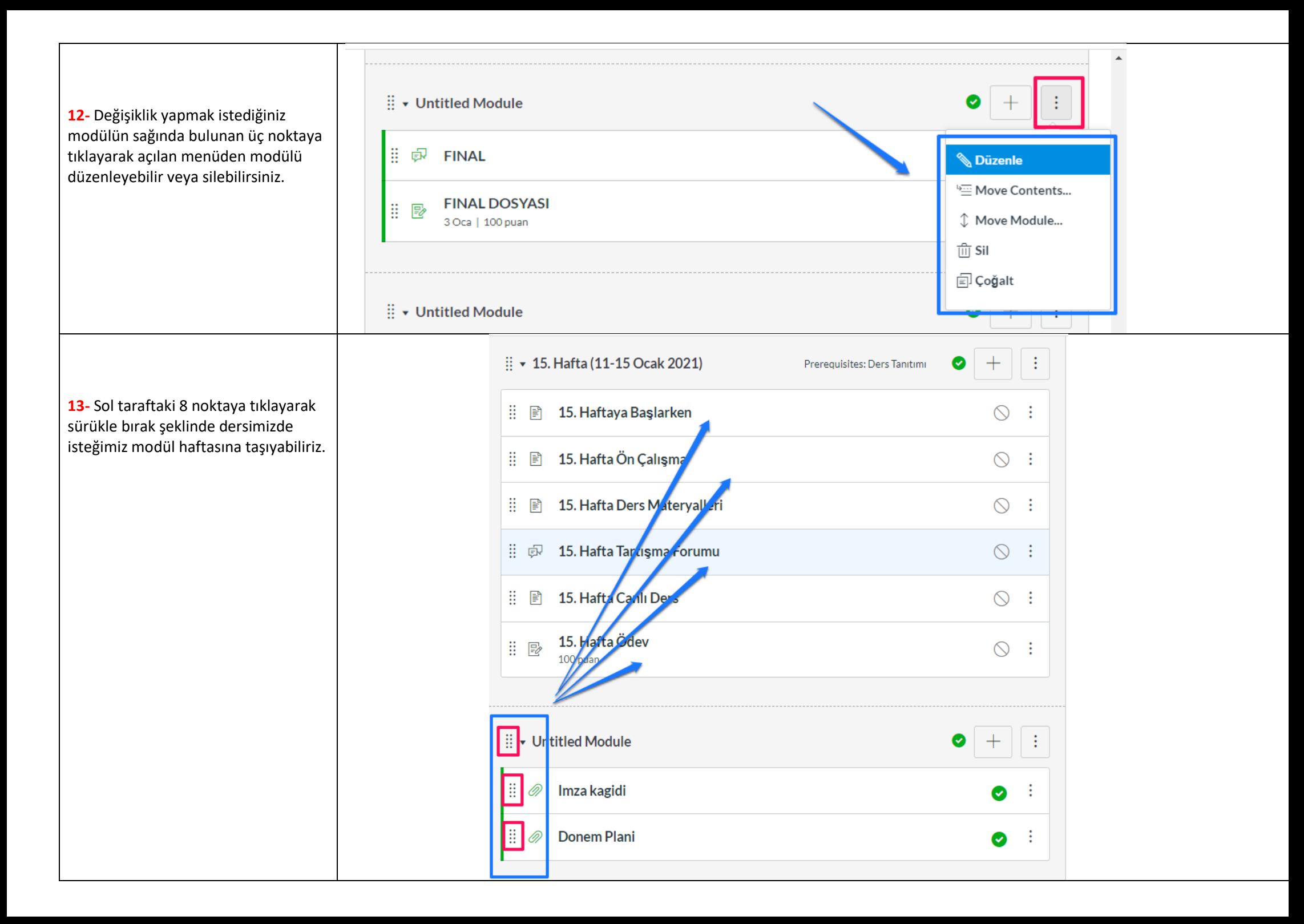

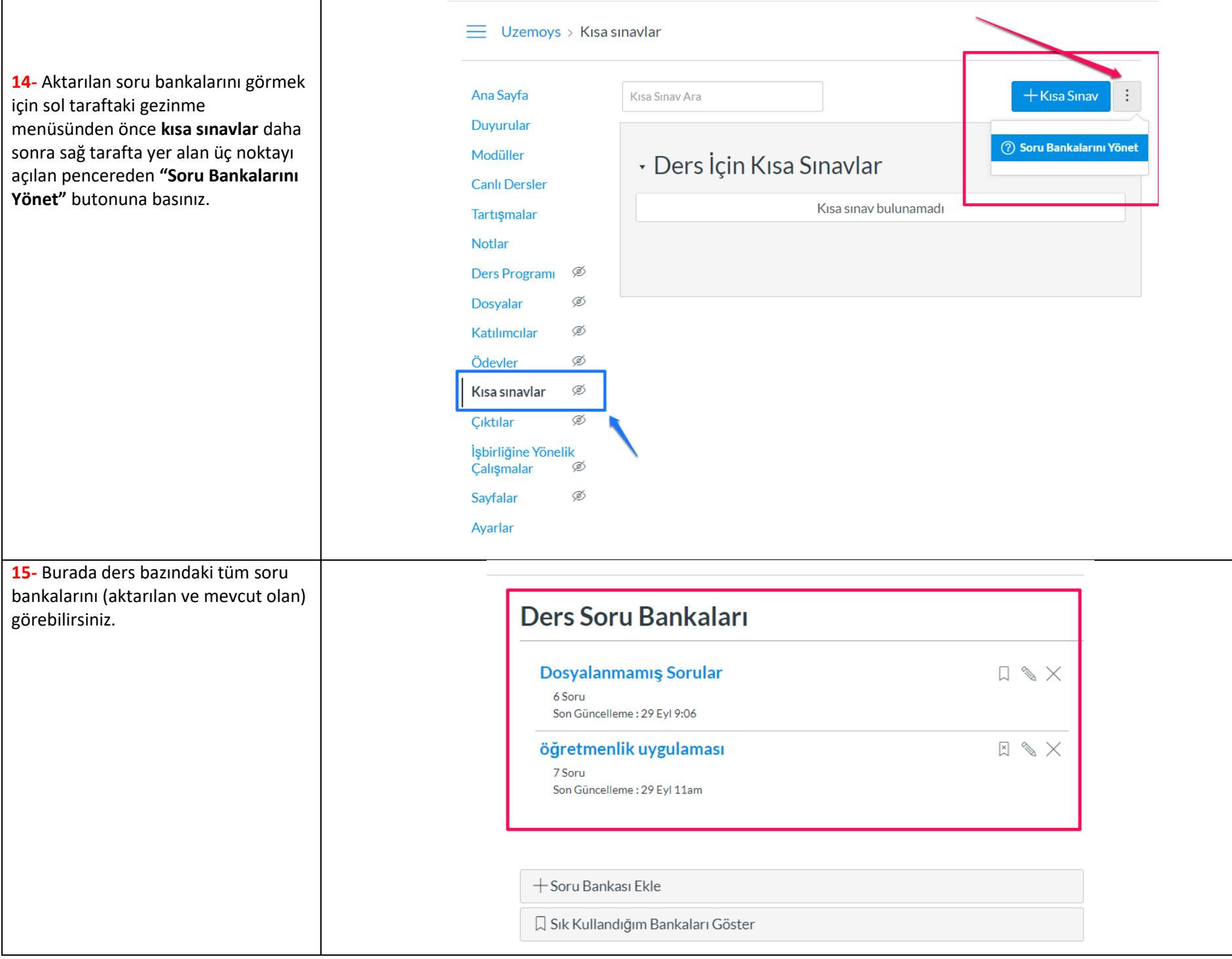

**NOT:**Soru bankalarını UZEMÖYS sistemine aktarırken yapmış olduğumuz denemelerde çoktan seçmeli, doğru yanlış, kısa cevap tarzı soruların aktarımında herhangi bir problem gözlenmemiştir.

Formül sorularının aktarımında ise öğrenme yönetim sistemi farklılığından (MOODLE-CANVAS) farklı durumlar olabilmektedir.

Problem yaşayan öğretim elemanlarımız aşağıdaki linkleri verilen kaynaklardan yardım alabilirler:

<https://s3.amazonaws.com/tr-learncanvas/docs/CanvasFormulaQuizQuestionHelperFunctions.pdf> <https://s3.amazonaws.com/tr-learncanvas/docs/CanvasEquationEditorBasic.pdf> <https://s3.amazonaws.com/tr-learncanvas/docs/CanvasEquationEditorAdvanced.pdf>

<https://s3.amazonaws.com/tr-learncanvas/docs/CanvasEquationEditorBasic.pdf>

Moodle tarafından formül sorusu aktarımı yaparken sorun yaşanırsa yapılacaklar;

1. Moodledan soru kökünden direk kopyalama yapılabilir. Ya da aktarımlar üzerinden gidilebilir.

2. Kopyalamadan sonra, değişkenlerin küme parantezleri köşeli parantez olacak.

2. Diğer küme parantezleri metinde önceden hesaplamalar için kalması gerekiyor. Aşağıdaki örnekte 10000\*A işlemi metinde önceden hesaplanarak gözüksün istiyorsak küme parant işareti kullanılıyor.

3. Formülde moodle ve canvas arasında bazı fonksiyonlar aynı değil. Örnek olarak Pow fonksiyonu. Bunları değiştirmek gerekiyor.

4. Soru metninin sonuna html düzenleyici açılarak

"

" <math xmlns=["http://www.w3.org/1998/Math/MathML"](https://www.google.com/url?q=http://www.w3.org/1998/Math/MathML&sa=D&source=hangouts&ust=1601454250563000&usg=AFQjCNEXK7zSr5ZvV0mutfkmtiqkofWeCw) display="block">

bilgisi eklenmesi gerekiyor. Bu eklendiğinde latex formülleri düzgün olarak çalışmaktadır.